# ANZ TrANSACTIvE TrAdE upLOAd INvOICES guIdE -<br>JUNE 2014

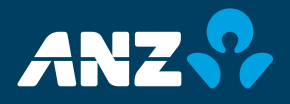

# TABLE OF CONTENTS

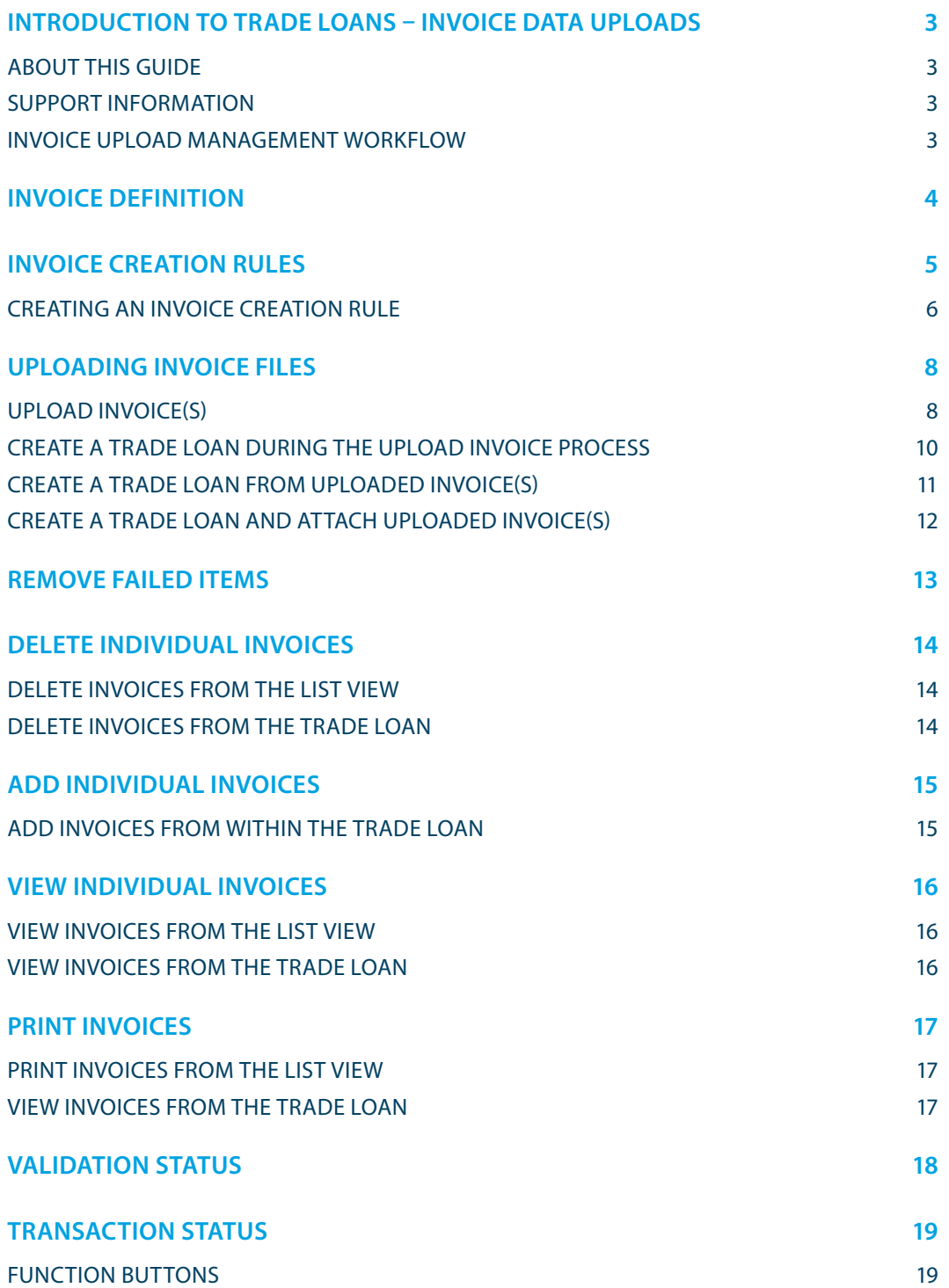

# Introduction to Trade Loans – Invoice Data Uploads

### **About this guide**

This document covers essential processes and procedures for ANZ Transactive Trade users to complete an upload of invoice data to create a Trade Loan transaction. It is recommended that Administrators and users read this guide in conjunction with the ANZ Transactive Trade User Guide, Administrator Guide and the Terms Governing the Use of ANZ Transactive Trade.

#### **Support Information**

Your Trade Relationship Manager will be able to arrange application support and training on your behalf.

#### **Invoice Upload Management Workflow**

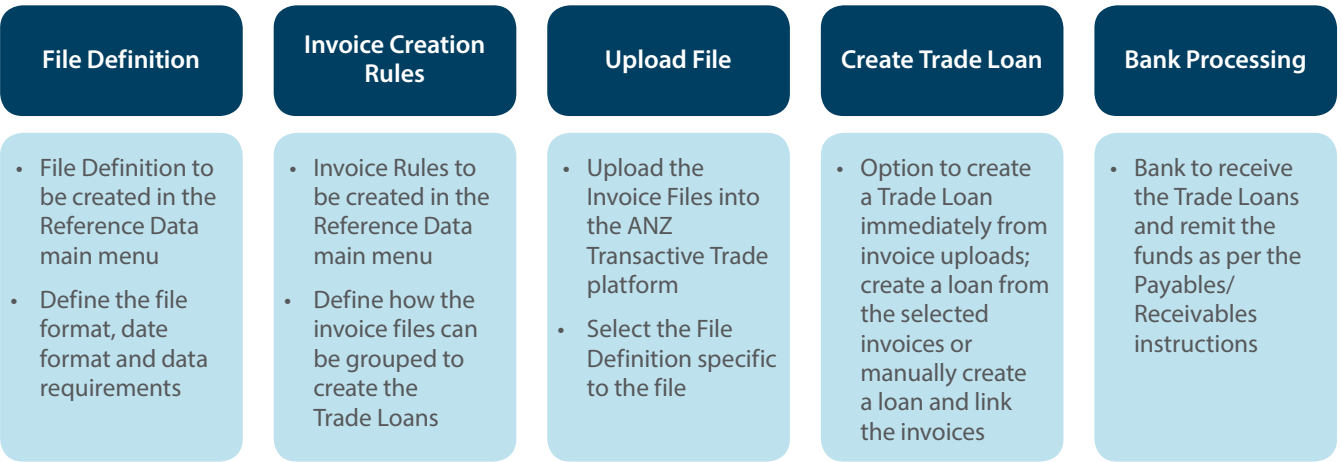

Figure 01 – Customer issues a Trade Loan via the Invoice Upload functionality

# Invoice Definition

Invoice definitions determine the file layout and format as agreed by your company and the bank. Based on the application, the bank will create and maintain the Invoice Definitions on behalf of your company under the Reference Data tab, which eligible users can view.

For any additional Invoice Definitions or changes to existing Invoice Definitions, please contact your Trade Sales or Implementation Manager for further assistance.

The Invoice Definition file format can be configured by utilising the following options:

- 1. Define a name and description that is specific to the files being uploaded
- 2. Define a date format up to 10 characters that is suitable for all available date fields
- 3. Define a format for the file (e.g., comma, pipe, semicolon or tab delimited format)
- 4. Define an invoice data file type of either Receivables or Payables
- 5. Opt to include or exclude the column headings when uploading the file
- 6. Define additional data that is relevant to the file as 'required' or 'optional'. This includes but is not limited to:
	- a. Goods Description
	- b. Vessel and/or Carrier
	- c. Purchase Order Numbers
	- d. Beneficiary Addresses, etc.,

NOTE: At a minimum, the following mandatory fields are required in the Invoice Definition and can be specified in any order. Any other additional fields required can also be defined in any order so long as they appear after the minimum mandatory fields below.

- 1. Invoice ID
- 2. Issue Date
- 3. Due Date
- 4. Currency
- 5. Amount
- 6. Buyer / Seller ID\*
- 7. Buyer / Seller Name\*

\*Invoice data files must include one or both of the fields marked with an (\*). Field names will be specific to the Receivable (Buyer) or Payable (Seller) file to be uploaded.

For more information on fields that are available, character length, character specifications or layouts, please refer to the ANZ Transactive Trade File Format Guide.

# Invoice Creation Rules

An Invoice Creation Rule is an instruction which can be used to automatically initiate a Trade Loan Request instrument. It can be applied at the time you upload the invoice data file, or at any time after a data file has been uploaded. It defines the parameters for creating a Trade Loan Request.

Predefined Invoice Creation Rules can be established by your company within the Reference Data tab of the ANZ Transactive Trade platform. You can define how your uploaded invoice files can be grouped together to create the Trade Loan request. Eligible users can create, edit and/or delete Invoice Creation Rules.

Multiple Invoice Creation Rules can be configured and maintained using one or more values to determine the grouping specifications. Each rule will need to be linked to an Invoice Definition to determine the values available.

The Invoice Creation Rules can be created by utilising the following options:

- 1. Define a rule name and description that is specific to the files being uploaded
- 2. Option to select an available template used by the Creation Rule
- 3. Option to define a maximum amount of the Trade Loan in the base currency
	- a. If an invoice value is greater than the maximum amount, an individual loan will be created for each line item that exceeds this value
	- b. If invoice values are less than the maximum amount, the system will consolidate multiple line items and create a loan that equals or is less than the maximum value
- 4. Option to define a date range based on the due date or payment date
- 5. Define the Invoice Data Item(s) that will be used to group the invoices
	- a. e.g., Currency, Invoice ID, Payment Method
	- b. Up to 6 Invoice Data Items can be included in the Creation Rule
- 6. Define the Value(s) of the data item selected
	- a. Option to include one or more values to be grouped
	- b. If more than one value is included, each value must be separated by an exclamation mark (no spaces)
	- c. Values listed will determine the criteria to be 'included' only
	- d. e.g., SellerName1!SellerName2!SellerName3

NOTE: If multiple rules exist when uploading a file, the system will run through a series of sorting options to determine the most suitable Definition and Creation Rule to apply to the file, as follows:

- 1. Sort invoices based on Invoice Definition to locate all the Invoice Creation Rules
- 2. Sort the Creation Rules based on the most populated criteria to the least populated
- 3. System will then try and locate the best possible match to the rules in a descending order
	- a. Where multiple scenarios exist, the system will prioritise as follows:
		- i. Maximum Amount
		- ii. Due / Payment Date Range
		- iii. Invoice Data Items
- 4. Finally, the last filter will be to determine the most recently created rule

### **Creating an Invoice Creation Rule**

Follow these instructions to create an Invoice Creation Rule in the ANZ Transactive Trade platform.

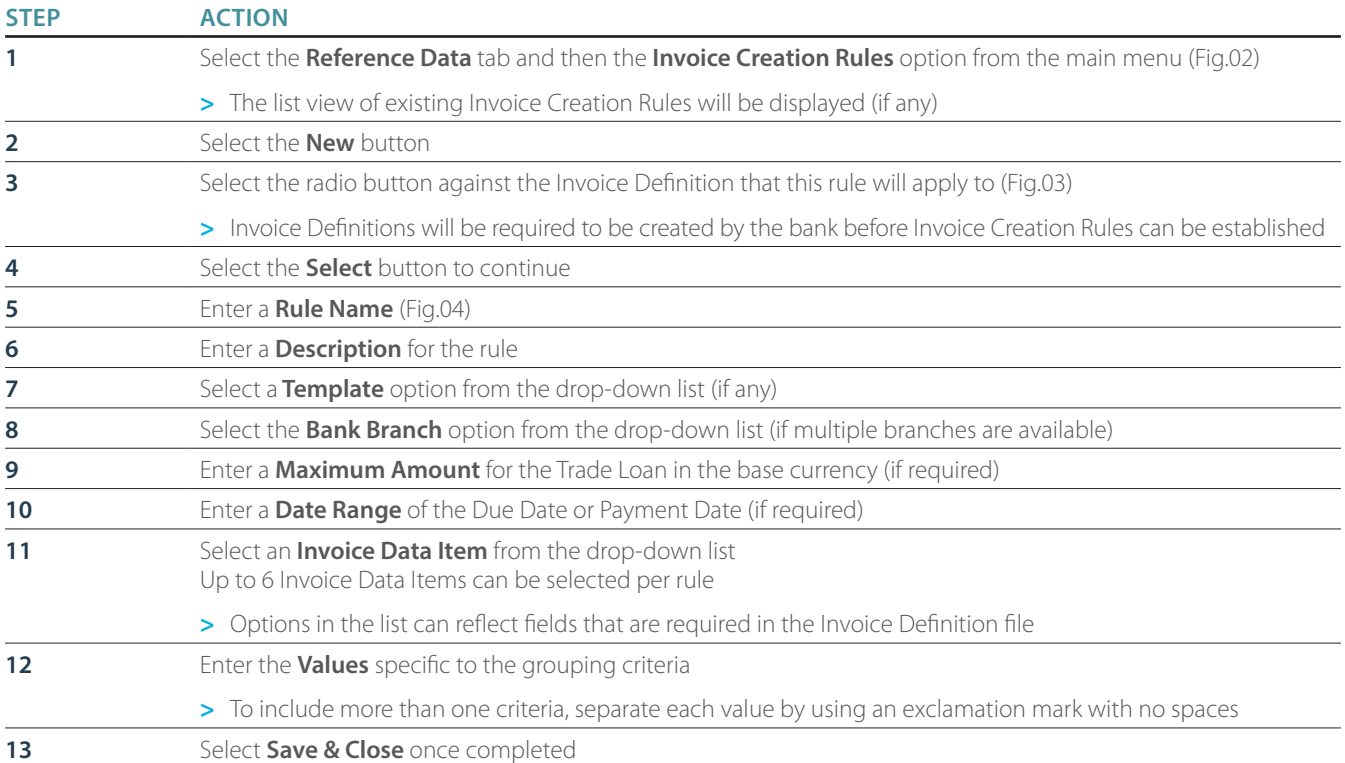

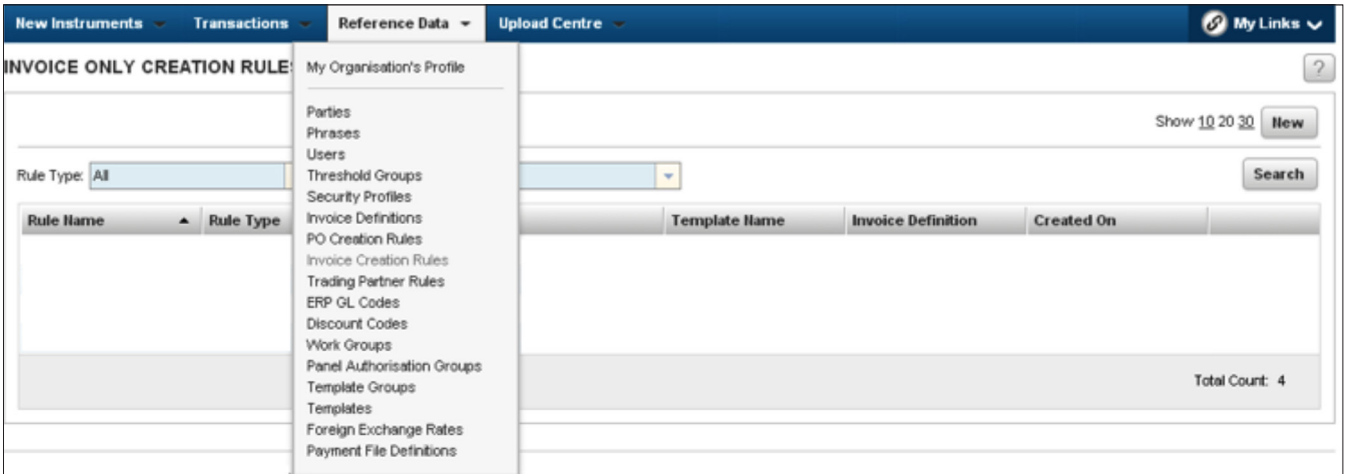

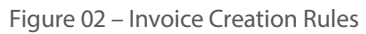

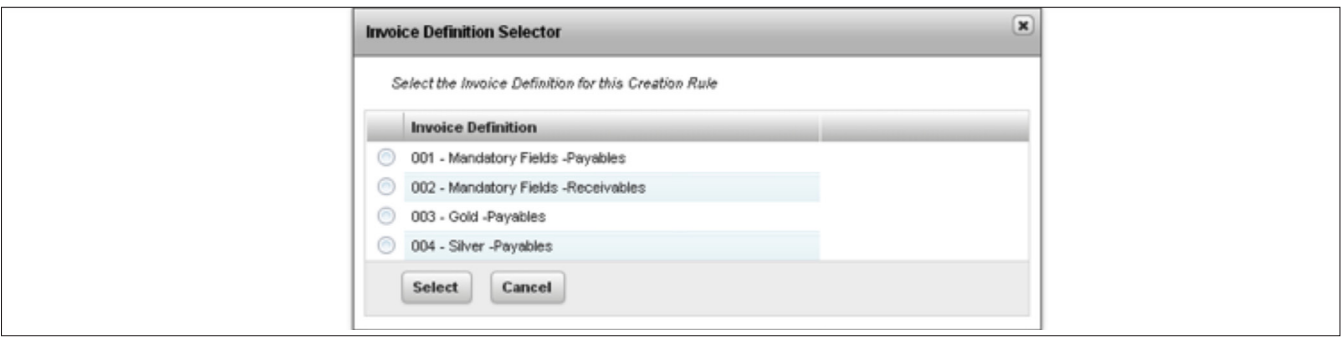

# Invoice Creation Rules

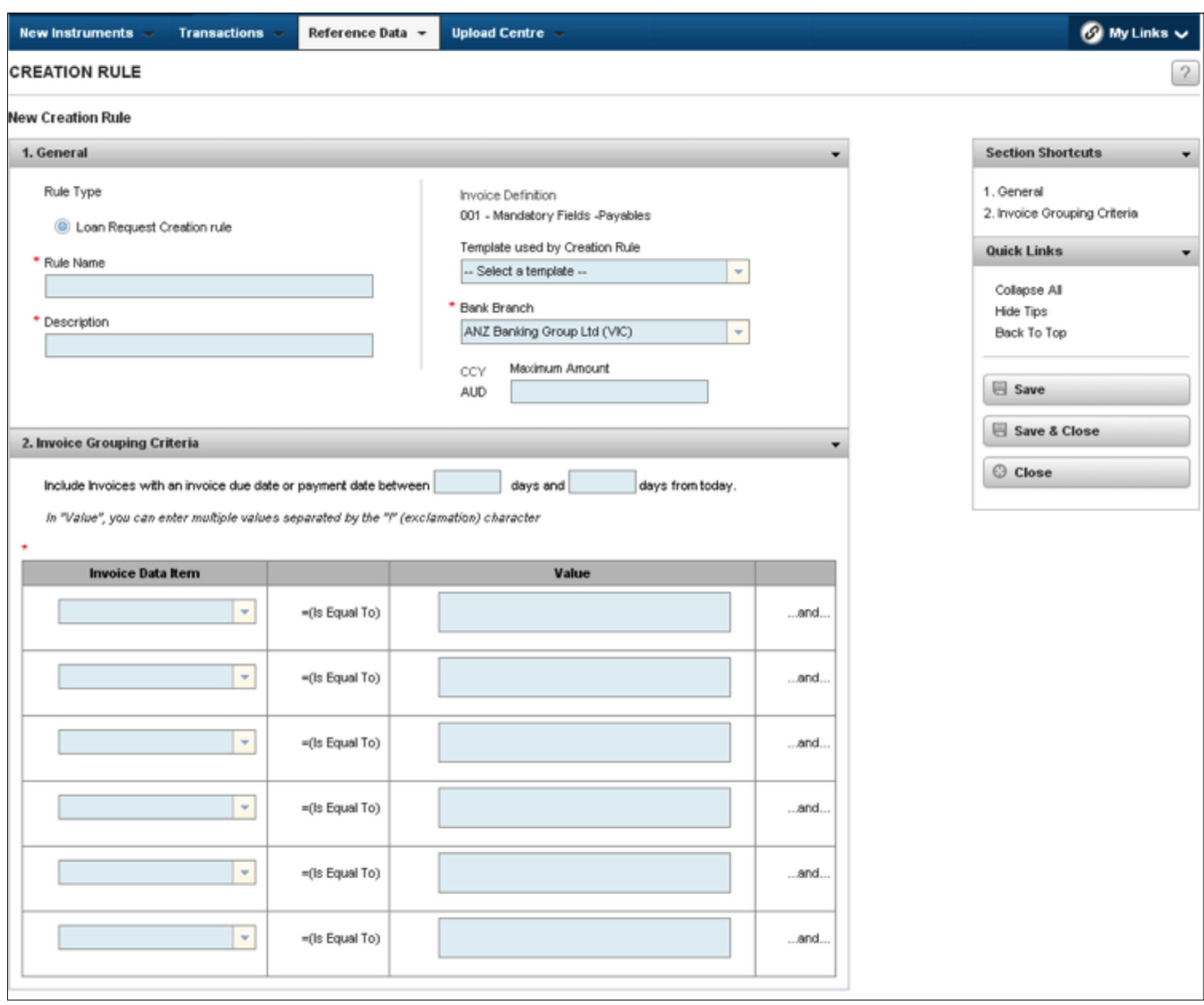

Figure 04 – Creation Rule

Before uploading an invoice file, an Invoice Definition must first be established. The definition will indicate the exact format and criteria required within the file. For further details, please see *Invoice Definitions* within this document.

Upon uploading the file, you can opt to:

- 1. Create a Trade Loan immediately using the Invoice Creation Rules
- 2. Create a Trade Loan from the invoices uploaded at a later stage
	- a. Create a Loan Request
	- b. Create a Loan Request using Rules
- 3. Create a Trade Loan and attach the uploaded invoices manually at a later stage

In the event that you opt to create a loan immediately or create a loan request using rules, the Invoice Creation Rules must be configured. For further details, please see Invoice Creation Rules within this document.

#### **Upload Invoice(s)**

You can upload invoices and create a Trade Loan immediately or create a Trade Loan utilising the invoice items at a later stage. This section describes how an invoice file can be uploaded. Following sections will describe how those files can create the Trade Loan immediately or in the future.

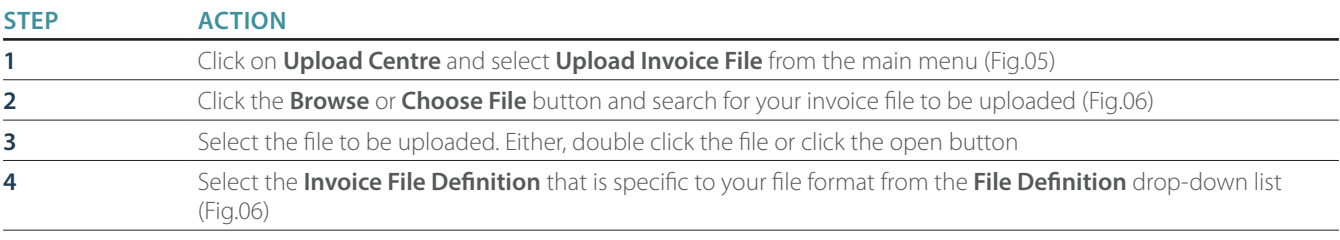

Depending on the type of file being uploaded, e.g. Payable or Receivable, the radio button options on the screen will dynamically change. (See images Fig.06.1 and 06.2)

To create a loan immediately from the uploaded invoices, follow Step 5a and continue on to Step 6

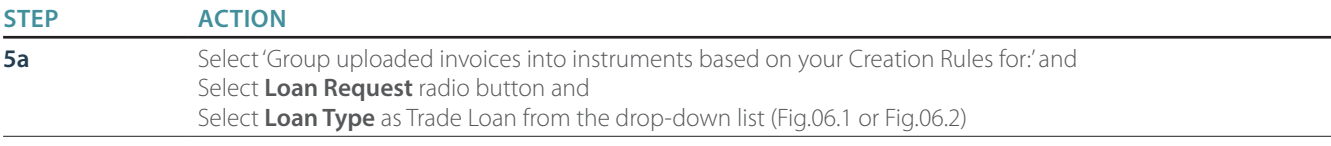

To upload the invoices to be used at a later stage, follow Step 5b and continue on to Step 6

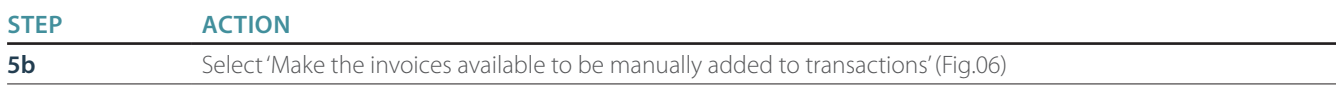

#### Continue steps after completing either Step 5a or 5b

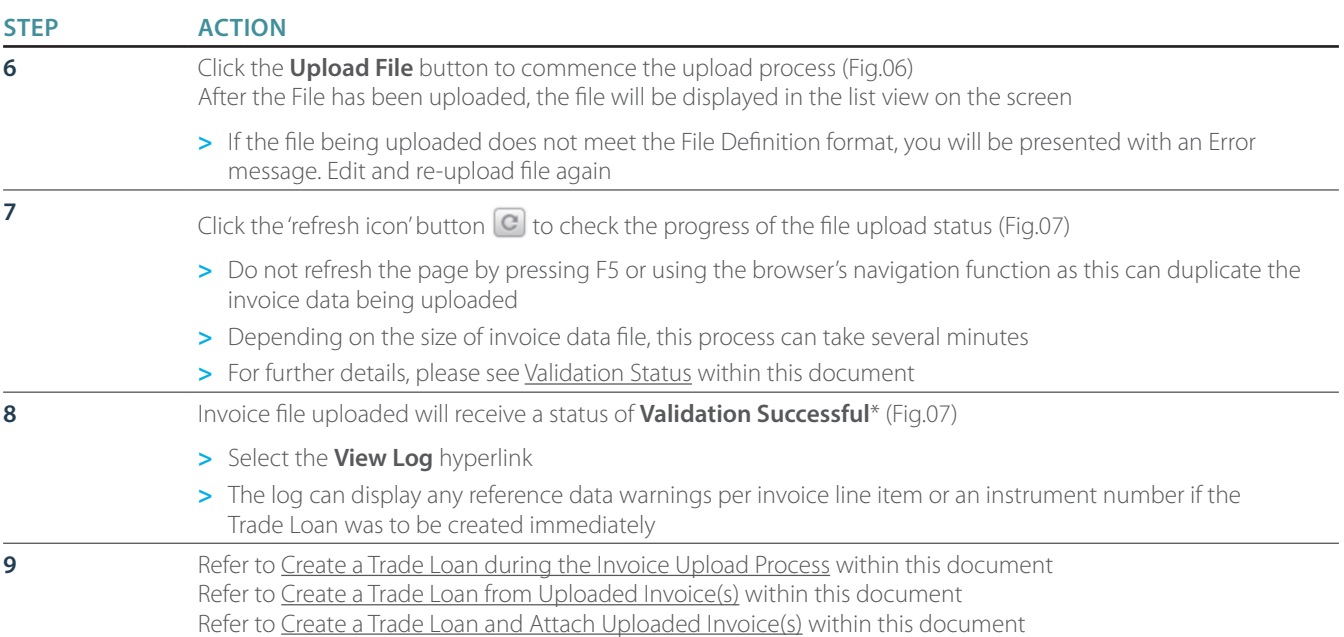

\*'Validation Successful' implies that the format and layout of the file is correct, but may not meet the reference data requirements, e.g. 'Payment method is not valid for country 'Australia' and currency 'USD'. You cannot 'delete' the file and try again since it has not 'failed'. Please contact the bank for further assistance.

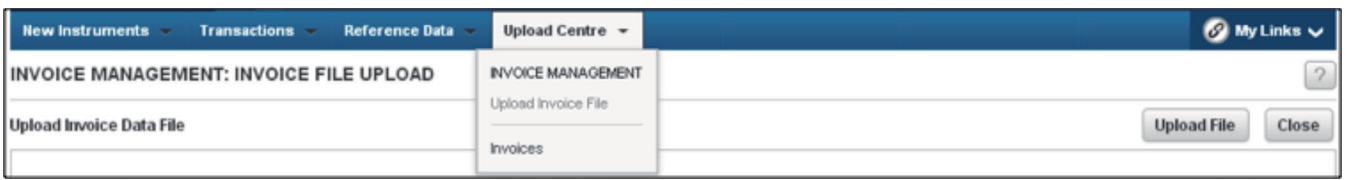

Figure 05 – Upload Invoice File

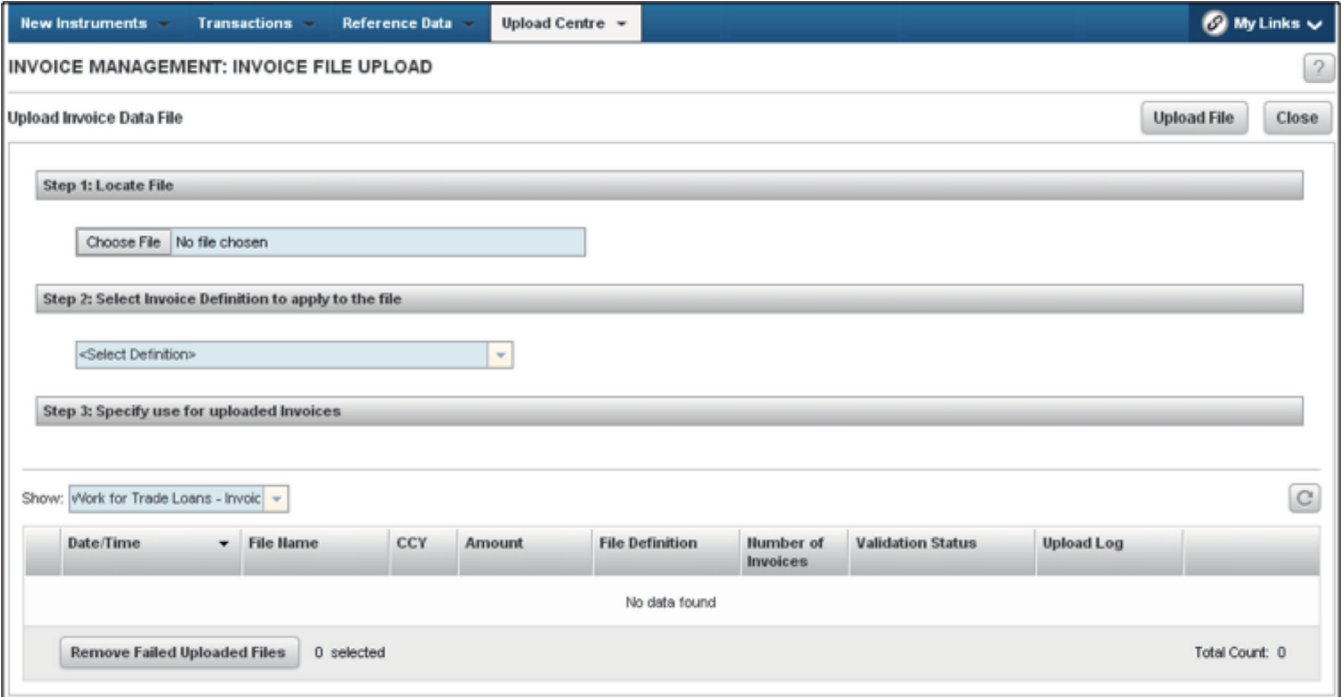

Figure 06 – Browse, Select File Definition, Uses and Upload File

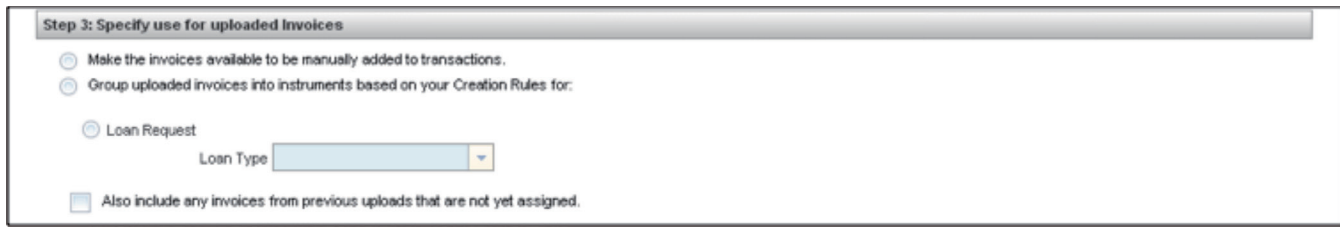

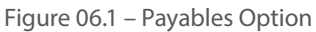

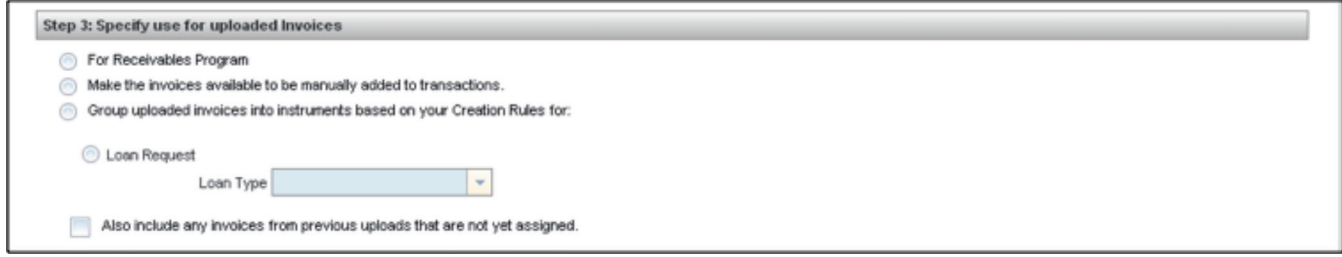

Figure 06.2 – Receivables Option

|                                                   | Show: Work for Trade Loans - Invoic |                          |            |               |                                  |                              |                          |                   | C |
|---------------------------------------------------|-------------------------------------|--------------------------|------------|---------------|----------------------------------|------------------------------|--------------------------|-------------------|---|
|                                                   | Date/Time                           | <b>File Name</b>         | CCY        | <b>Amount</b> | <b>File Definition</b>           | Humber of<br><b>Invoices</b> | <b>Validation Status</b> | <b>Upload Log</b> |   |
|                                                   | 12 Jun 2014 12:19 PM                | Silver ACH Pay SIT 2.txt | <b>AUD</b> |               | 2,124.63 004 - Silver -Payables  | 6                            | Validation Successful    | View Log          |   |
|                                                   | 12 Jun 2014 12:14 PM                | Silver ACH Pay SIT 1 txt | <b>USD</b> |               | 65,306.30 004 - Silver -Payables | 6                            | Validation Successful    | View Log          |   |
| <b>Remove Failed Uploaded Files</b><br>0 selected |                                     |                          |            |               |                                  |                              |                          | Total Court: 2    |   |

Figure 07 – Refresh Icon and File Validation Status

### **Create a Trade Loan during the Upload Invoice Process**

After you have uploaded the invoice file successfully, minimum data is required to complete the pre-populated Trade Loan

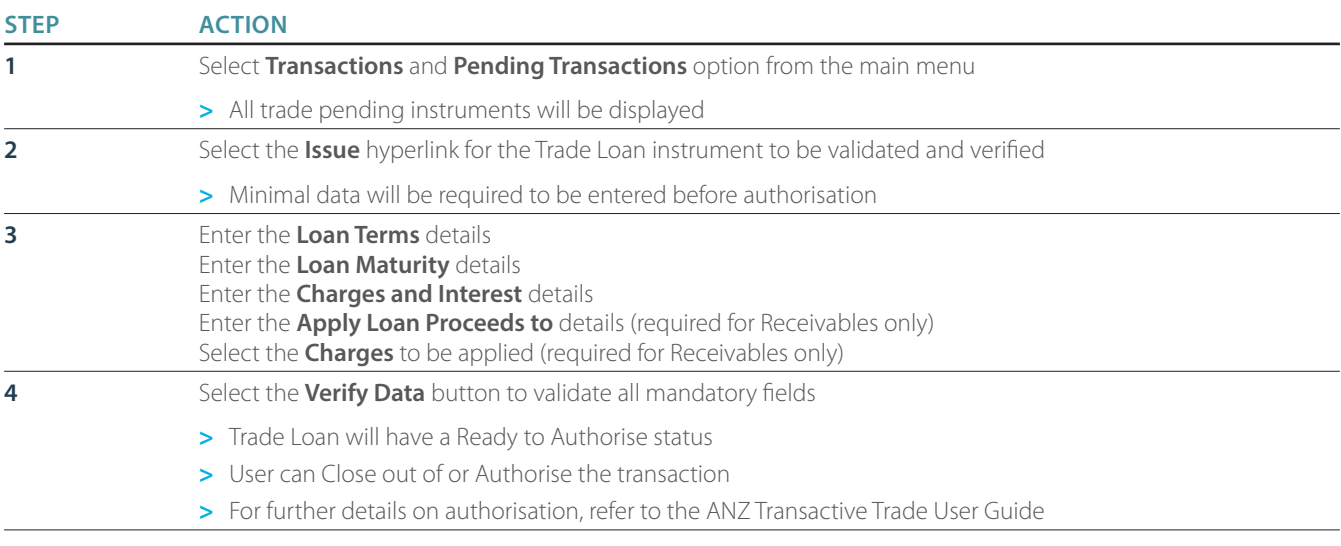

### **Create a Trade Loan from Uploaded Invoice(s)**

After uploading invoices, you can select one or more invoices in the same currency from the list view and 'create a loan'. The Trade Loan will pre-populate with most of the required information as consolidated from the selected invoice items.

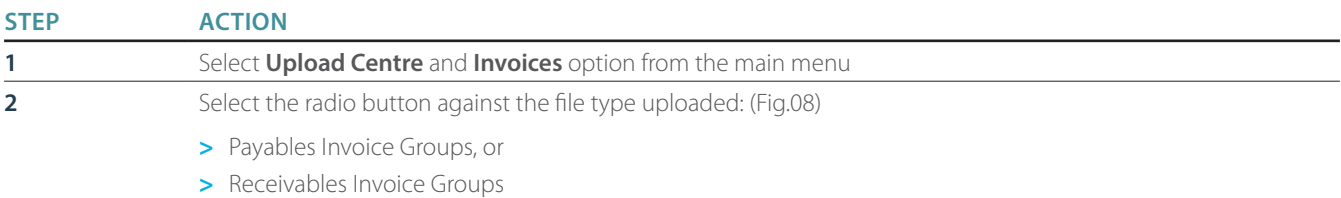

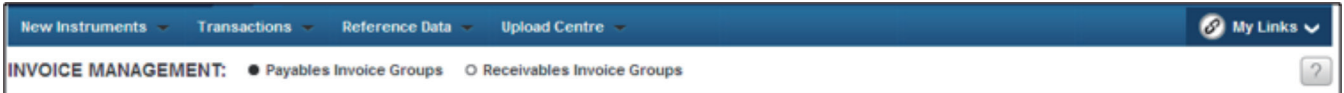

#### Figure 08 – Invoice Management

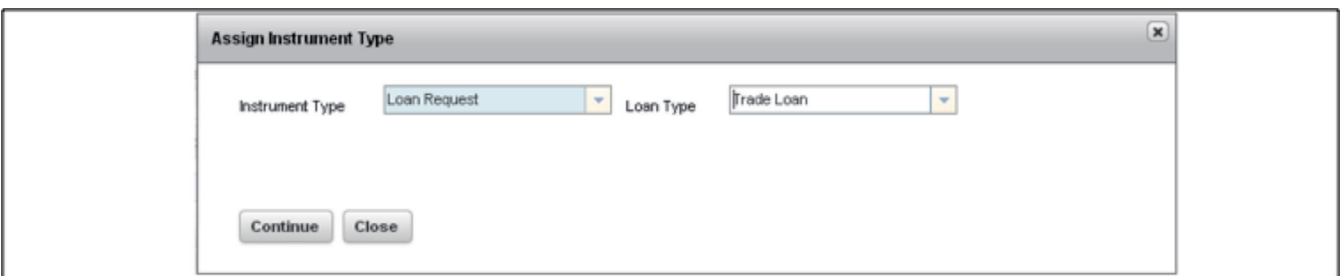

Figure 09 – Assign Instrument Type

#### **For Payables:**

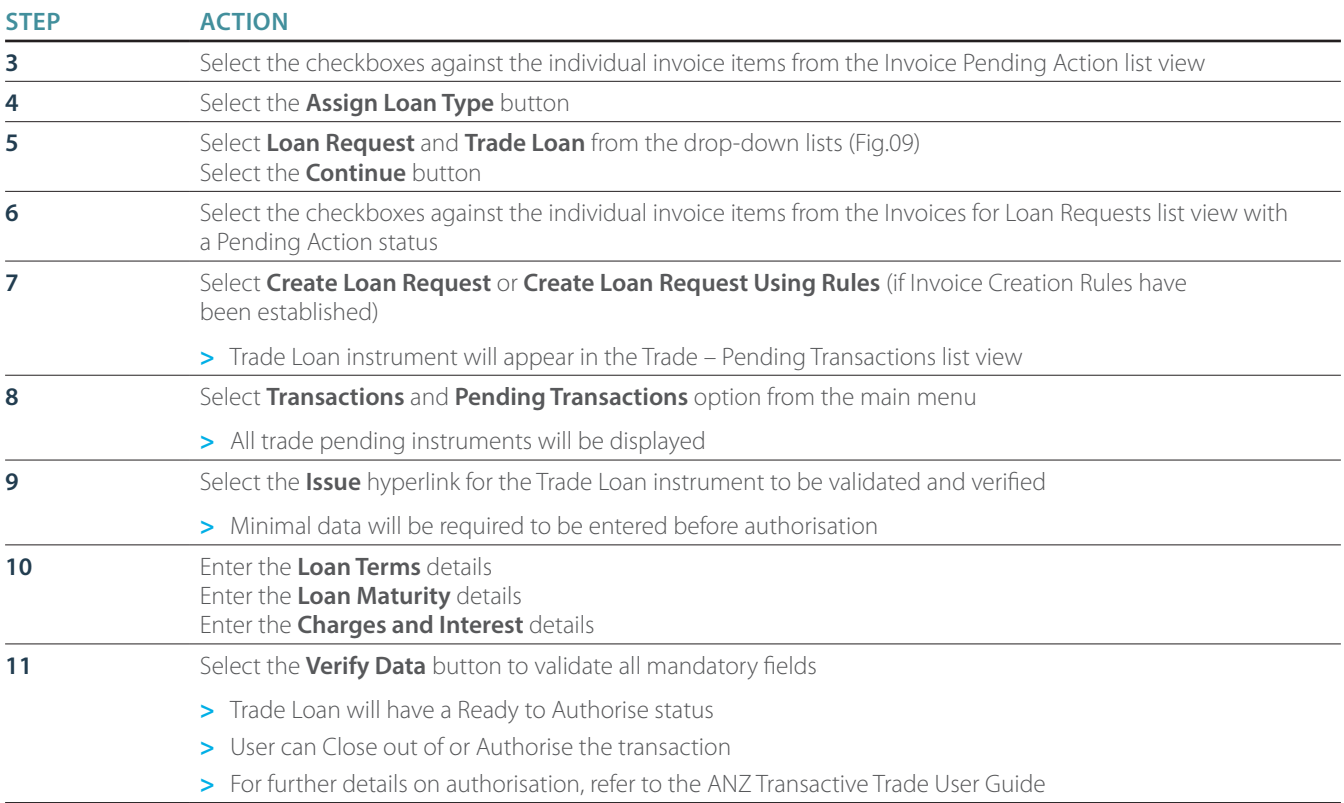

### **For Receivables:**

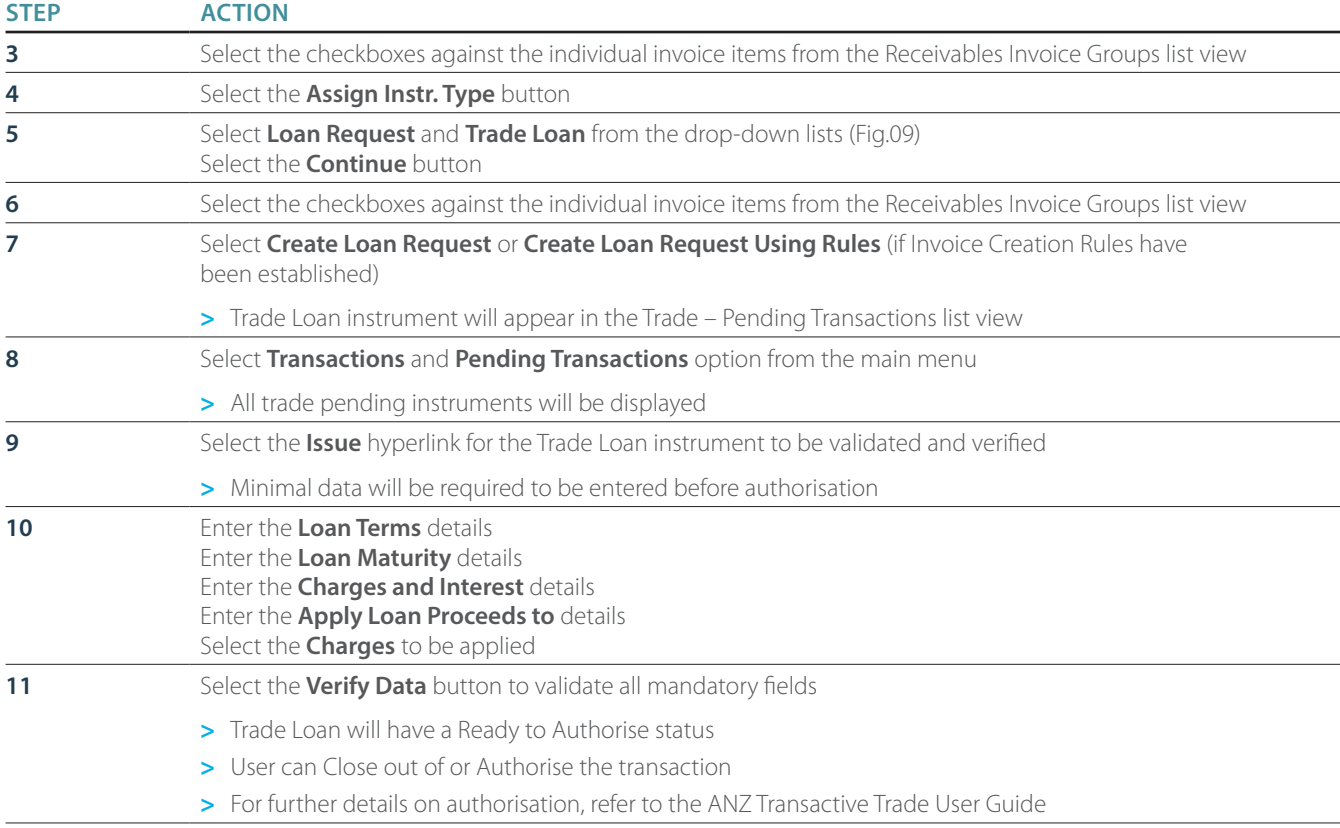

### **Create a Trade Loan and Attach Uploaded Invoice(s)**

You can create a trade loan manually and attach uploaded invoices from within the transaction.

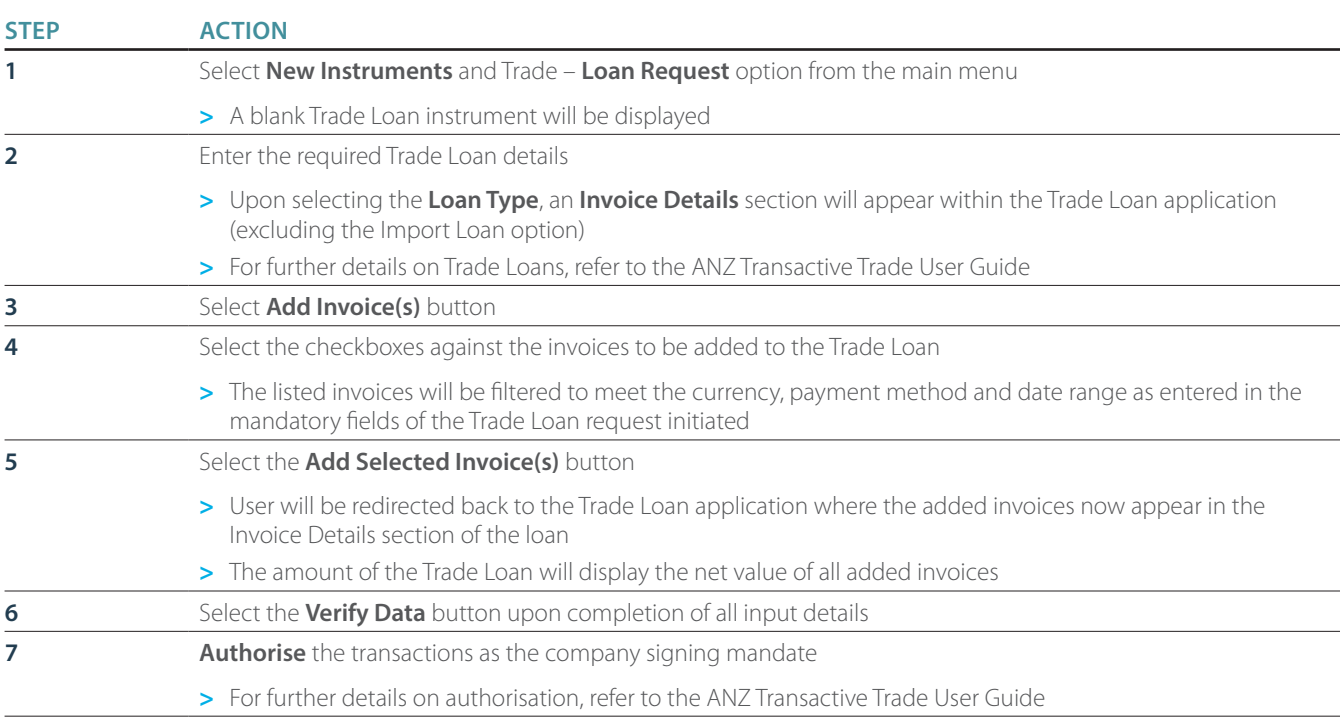

Follow these instructions to Remove Failed Uploaded Invoice Files.

Users with an option to delete, as specified in your security profile, will be able to remove failed files where all of the invoices in the file have failed. In the event that a file has failed, the validation status will appear in the list view as "Validation Failed".

To determine the errors associated with the file, you can view the log before removing the files from the list.

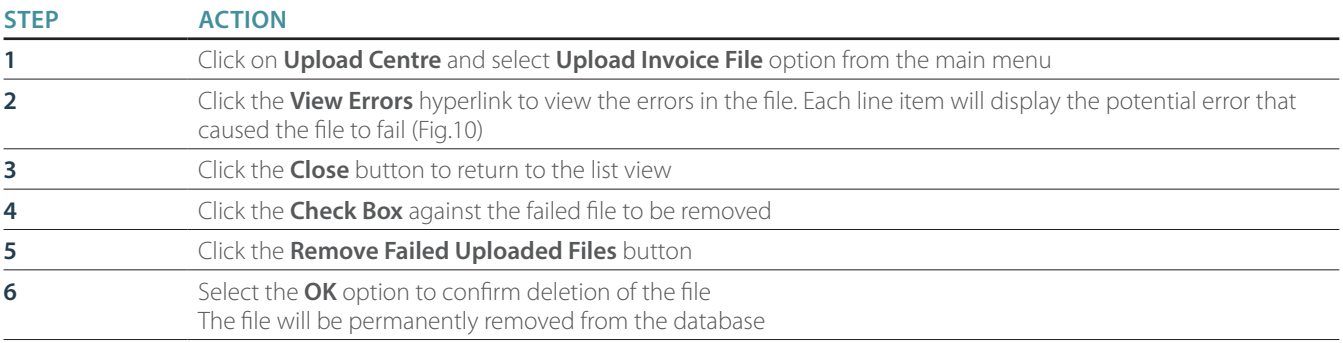

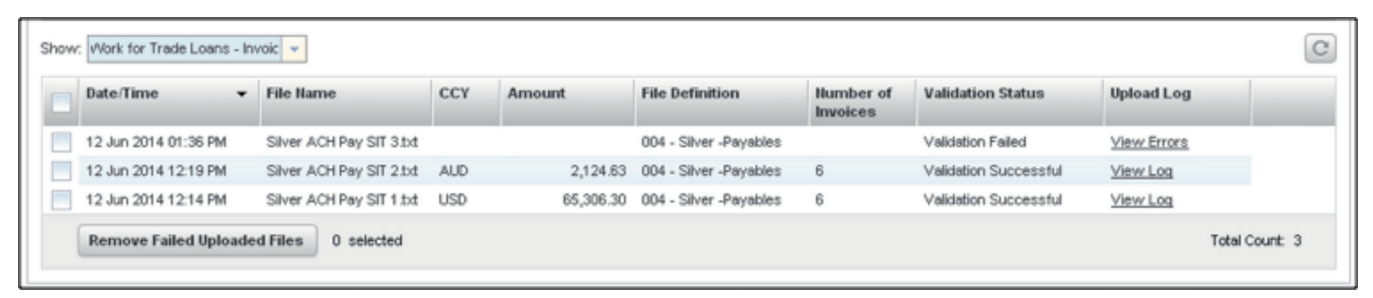

Figure 10 – Removed failed invoice files

In the event that uploaded invoice(s) are no longer required for the Trade Loan or did not pass all validations, the individual invoices can be deleted from the list view or from within the Trade Loan.

## **Delete Invoices from the List View**

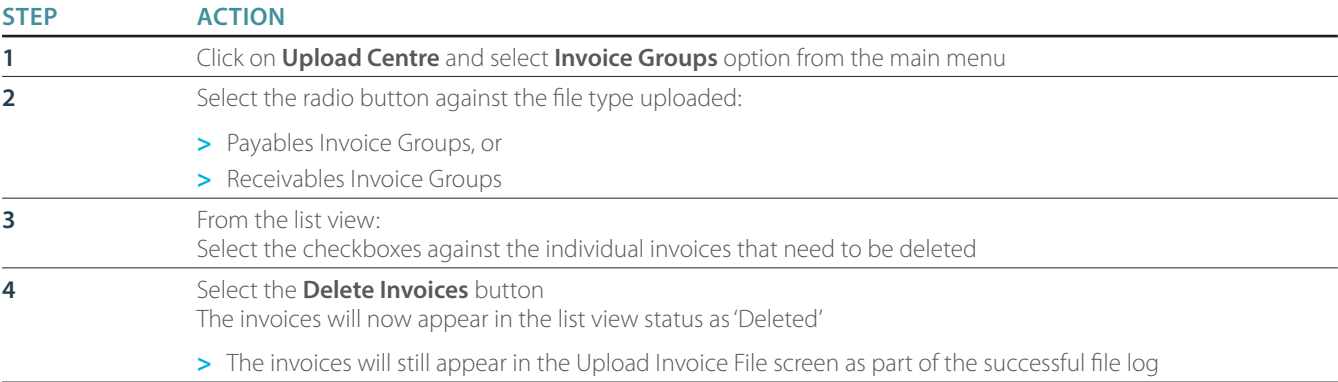

### **Delete Invoices from the Trade Loan**

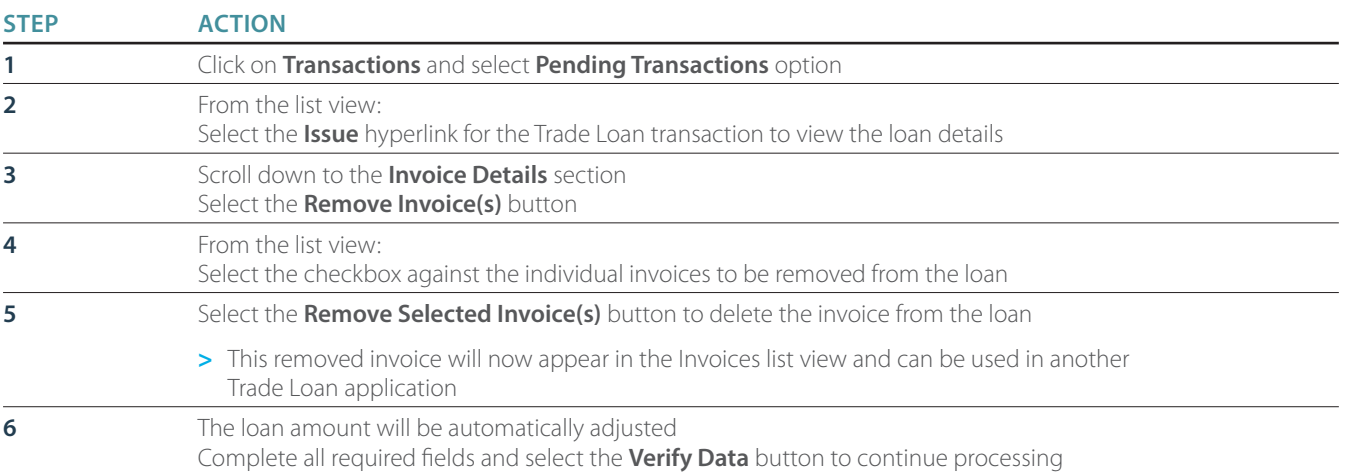

# Add Individual Invoices

You can add invoices to a Trade Loan that is yet to be authorised and sent to the bank.

### **Add Invoices from within the Trade Loan**

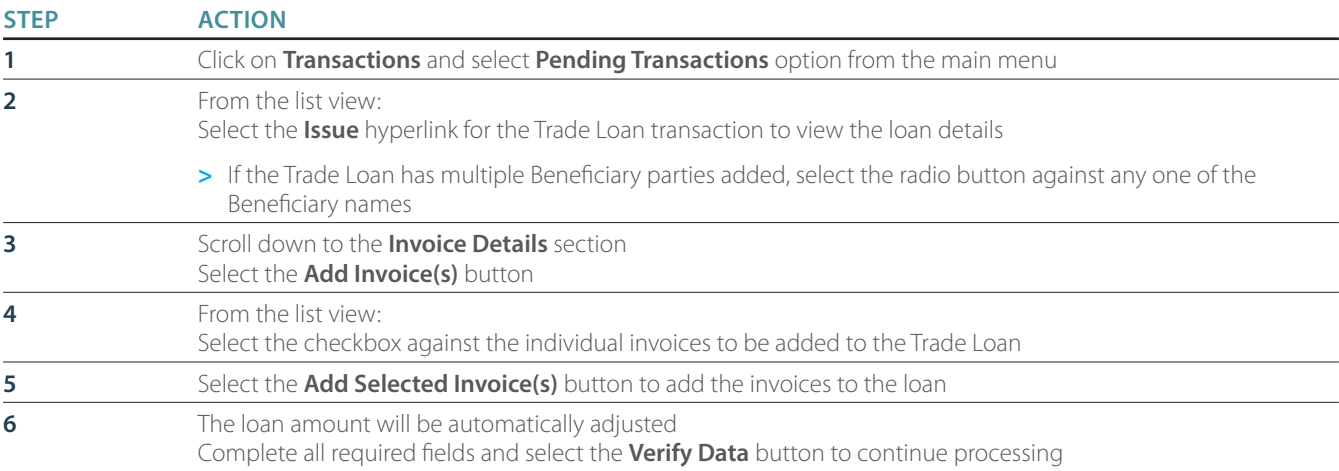

# View Individual Invoices

You can view the full invoice details of the uploaded individual invoice line items. You can also print the PDF invoice files.

### **View Invoices from the List View**

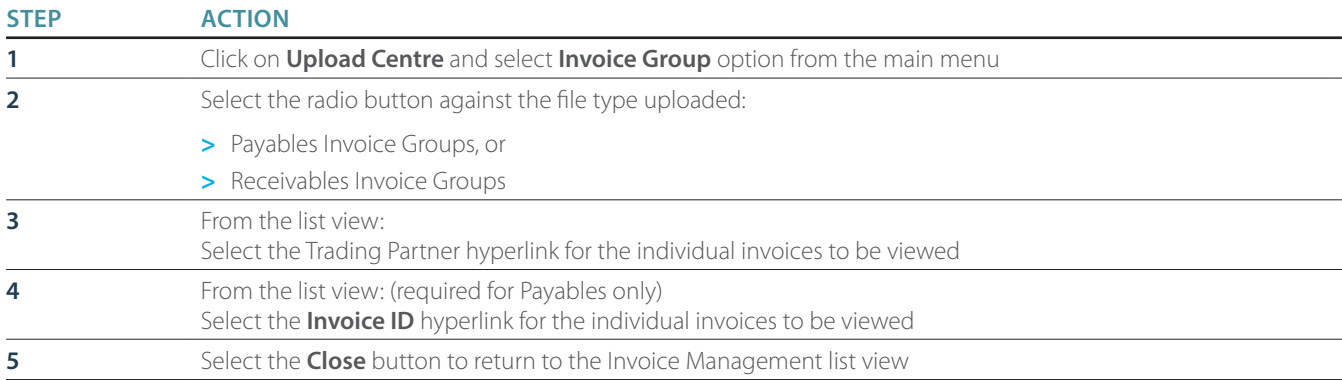

### **View Invoices from the Trade Loan**

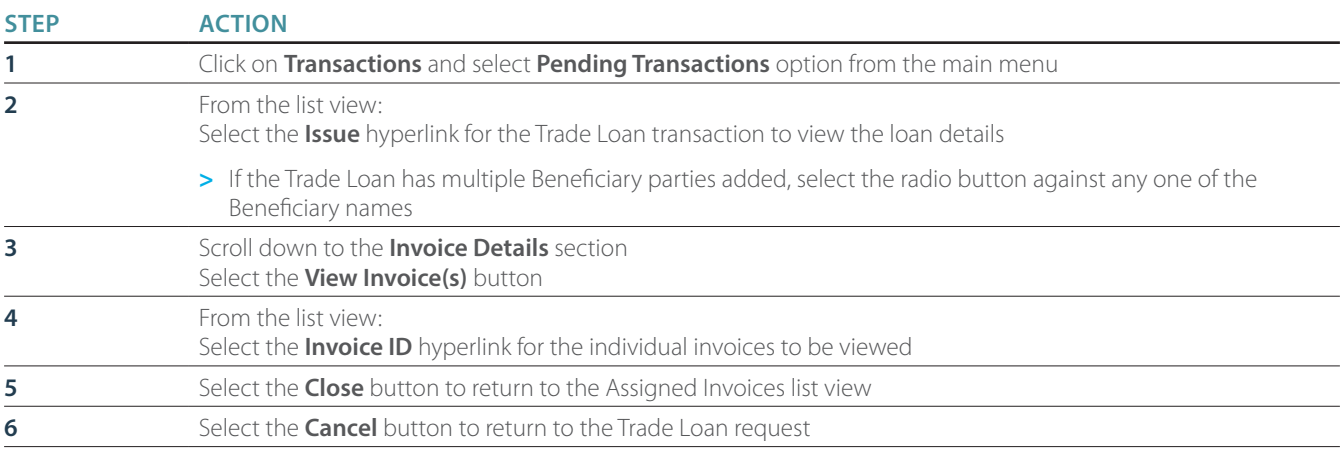

# PRINT INVOICES

You can print the full invoice details of the uploaded invoice line items.

### **Print Invoices from the List View**

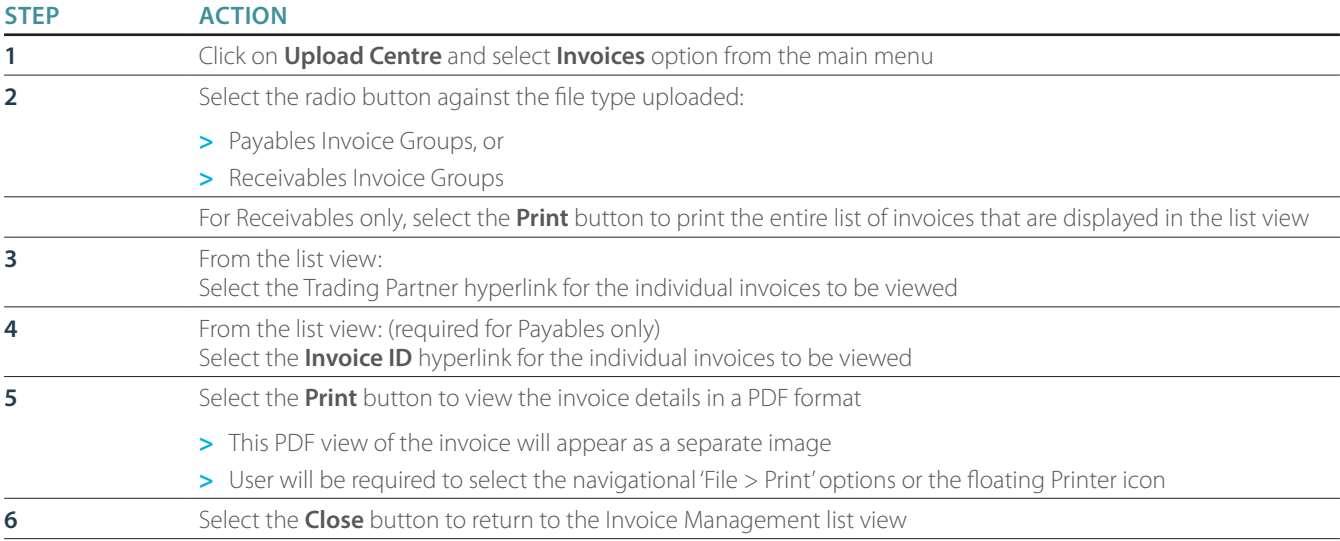

### **Print Invoices from the Trade Loan**

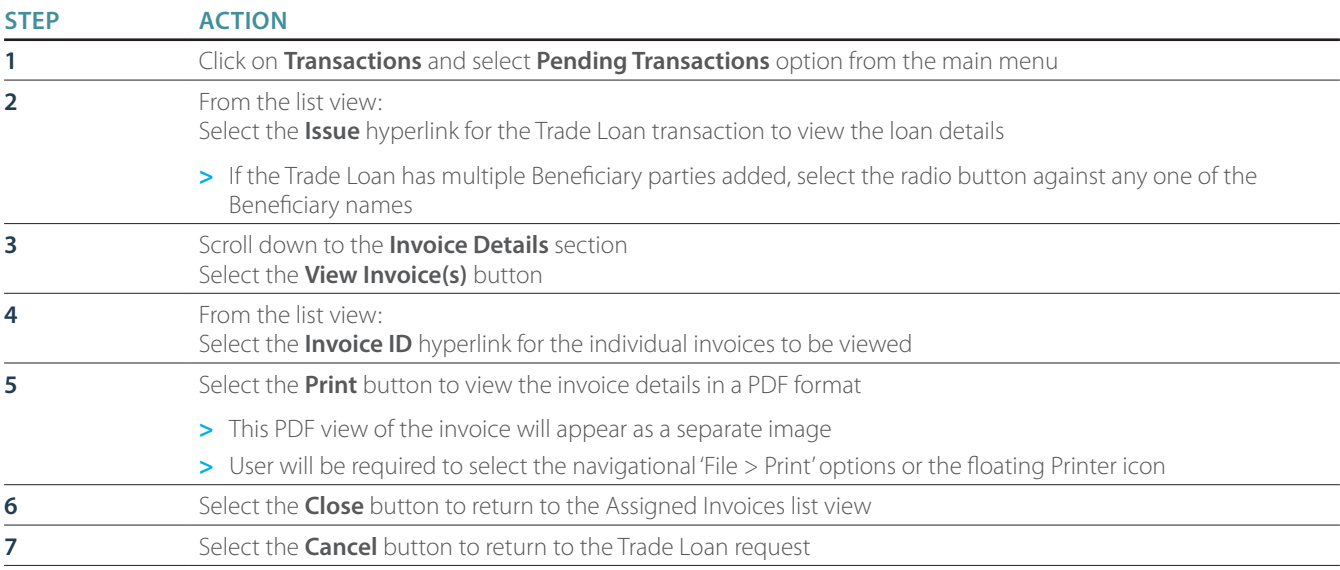

# Validation Status

When an invoice file has been uploaded and successfully validated against the File Definition requirements, ANZ Transactive Trade will commence a series of validations on the file.

After you have successfully uploaded the invoice data and the file status changes to 'Validation Successful', you can continue to the Invoice Groups sub-tab from the Upload Centre main menu.

Please refer to below table for further instructions if the invoice file failed.

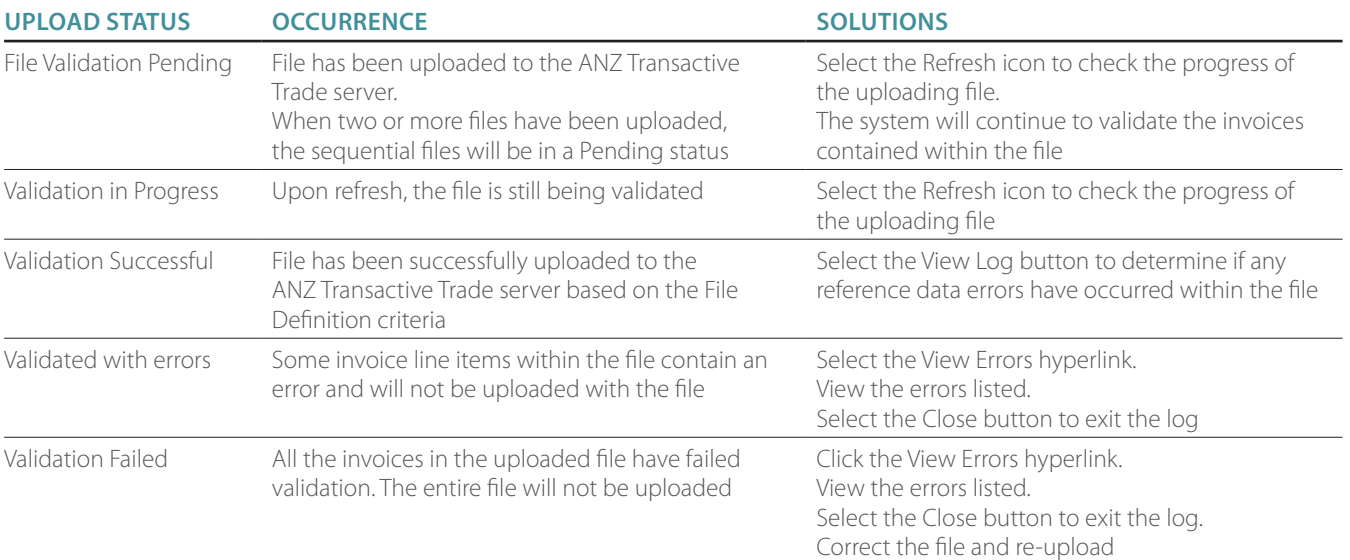

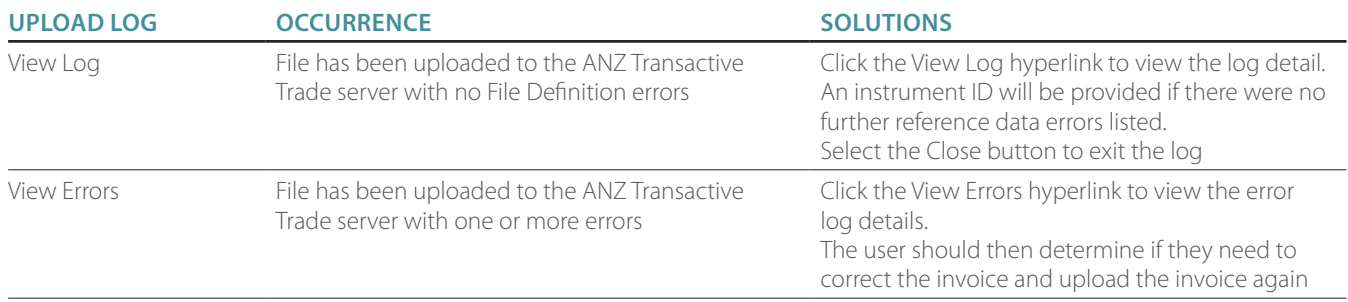

As the Loan Request Instrument progresses through the workflow, the transaction status will change.

The table below describes each possible transaction status.

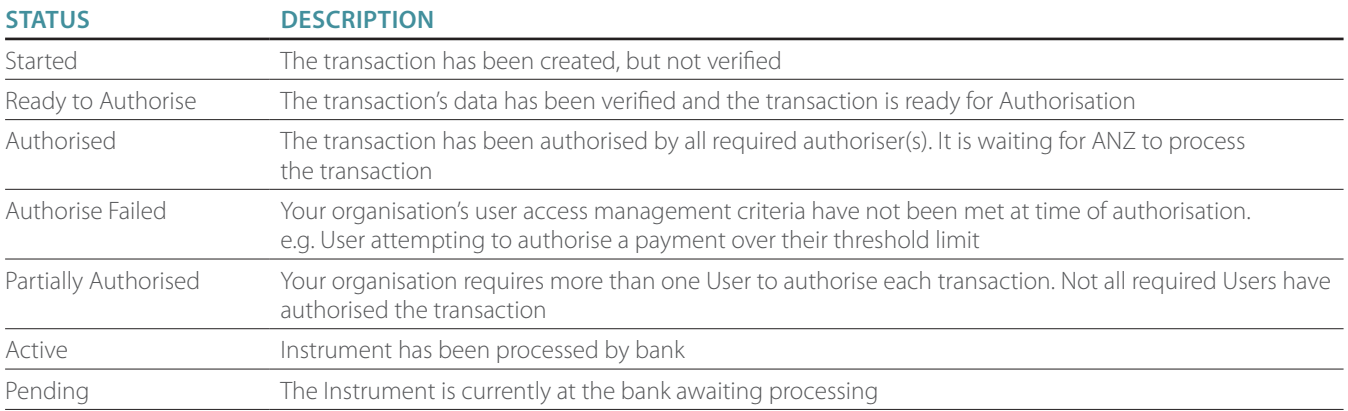

The 'Authorised Transactions' tab will show all Instruments authorised but not currently processed by bank. The 'History' tab will show all instruments and its respective Instrument status.

## **Function Buttons**

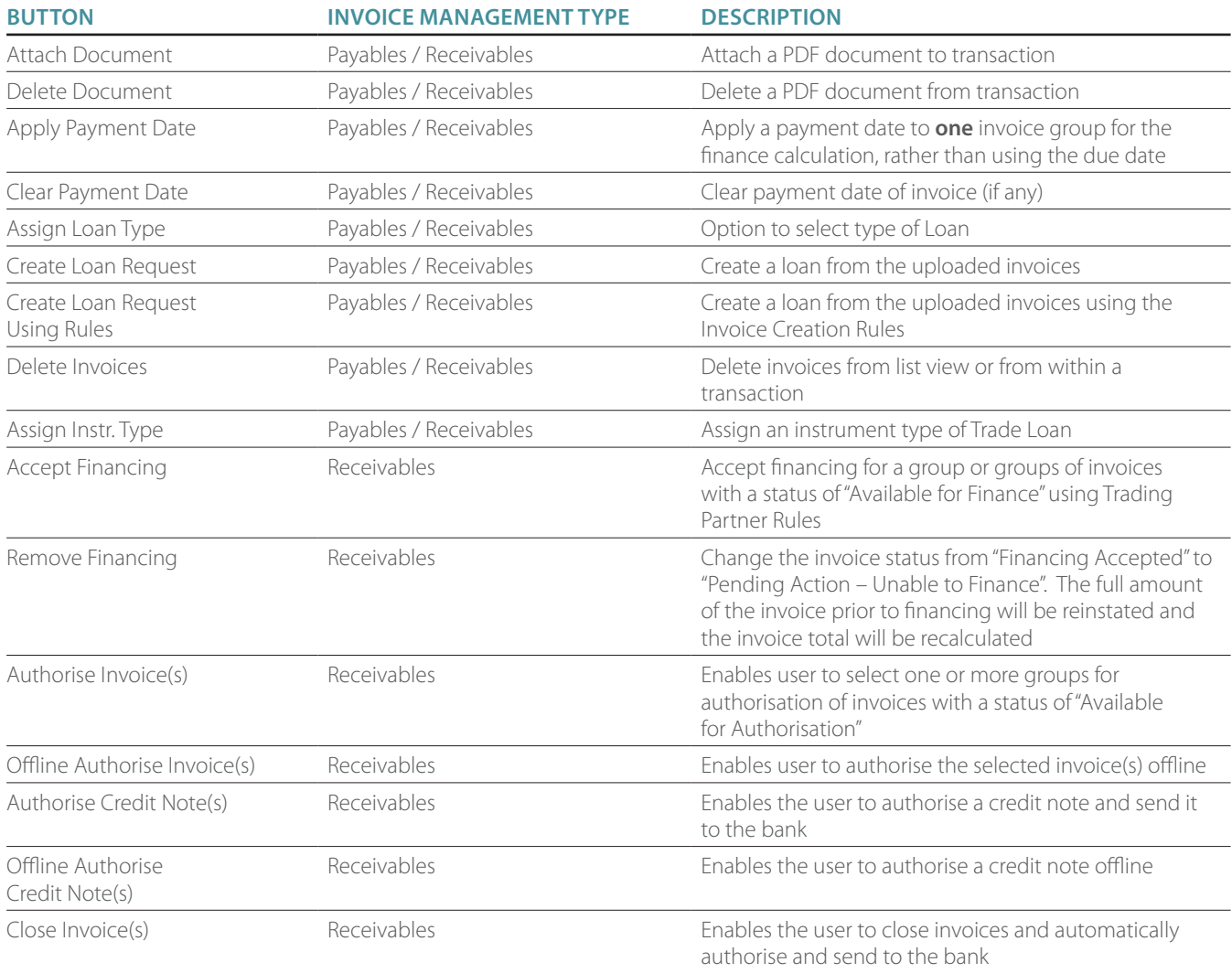

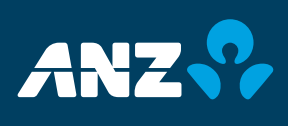